File Mapping Management

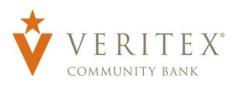

1. Select the 'Payments Hub' menu then 'Payments'.

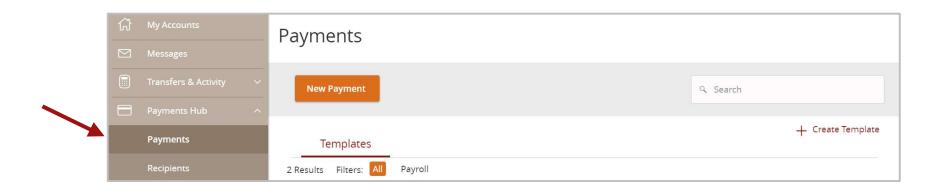

2. Click the 'New Payment' button and then the desired transaction type from the drop- down menu.

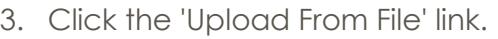

- 4. Click the 'Mapping Actions' menu option to utilize a pre-existing mapping format.
- 5. To map a custom file for import, click the 'New Mapping' button.
- 6. Select the file to be imported.

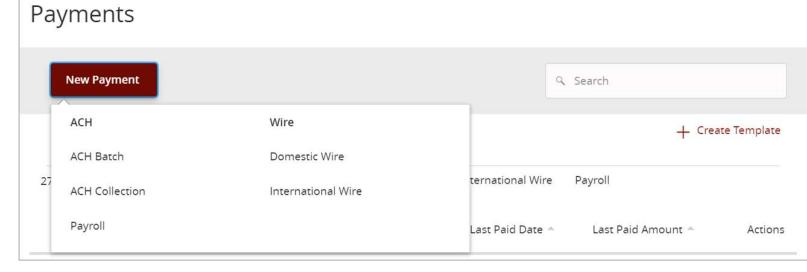

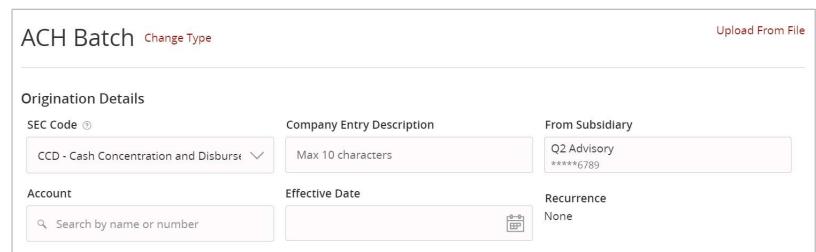

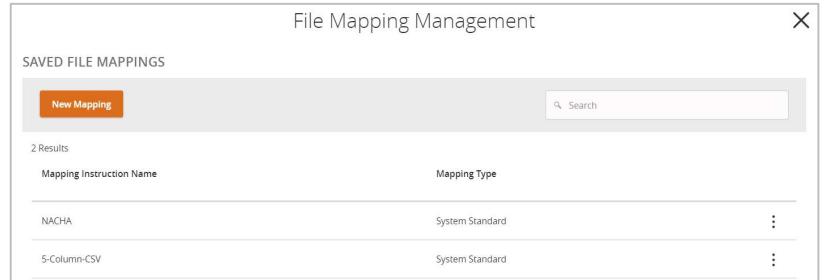

- 7. Confirm the file delimiter and indicate whether the file contains column headers.
- 8. Indicate whether the first row contains column headers.

- 9. Designate the 'System Field' for each column to be mapped and then click 'Continue'.
- 10. Indicate whether to save the mapping instructions. If 'Yes', enter the desired 'Mapping Instruction Name'.
- 11. Indicate whether the file mapping should be private or shared. Click 'Finish' when done.
- 12. Click 'Continue' to initiate a transaction utilizing the saved map.

NOTE: The custom map will now be displayed for future use on the 'File Mapping Management' page.

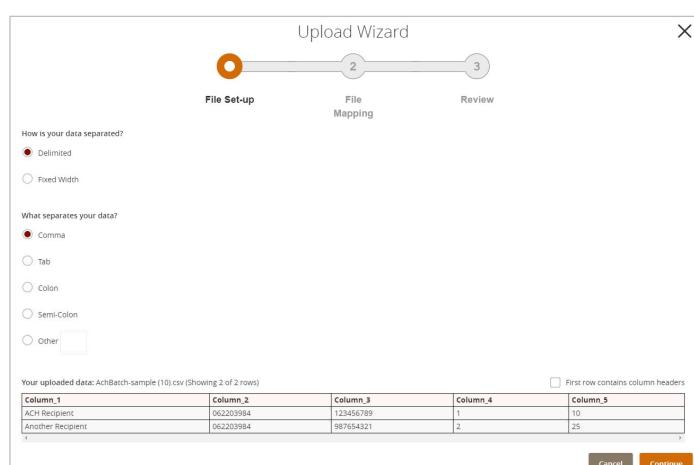

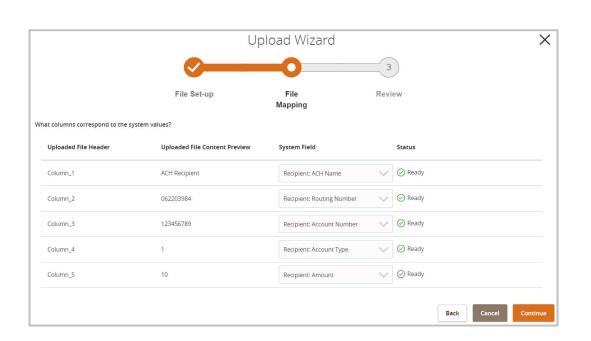

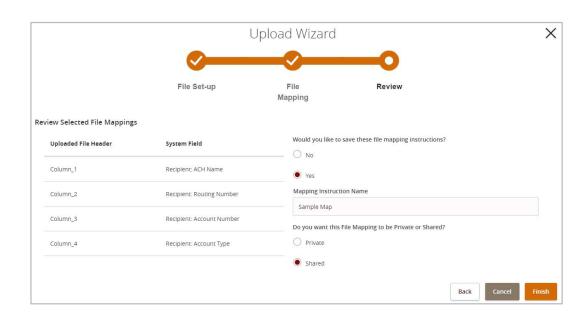

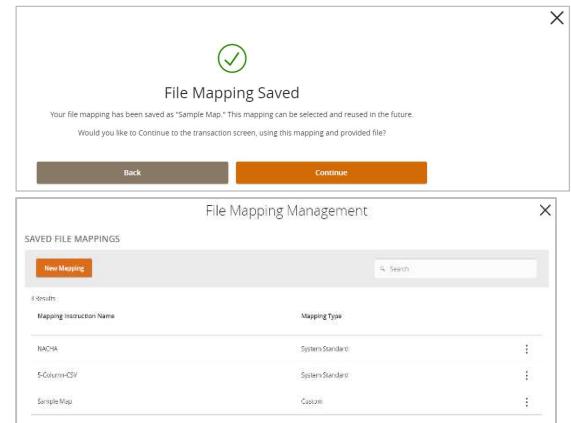

Questions? Call our customer support.

Phone: 833-VERITEX (833-837-4839) or 469-443-9912 (Treasury Support: 972-349-6195) Revised 10/21/2023